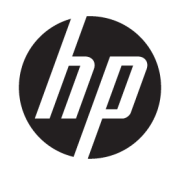

Instrukcja obsługi

#### PODSUMOWANIE

Ten podręcznik zawiera dane techniczne i informacje o funkcjach monitora, konfigurowaniu monitora i korzystaniu z monitora.

# Informacje prawne

© Copyright 2021 HP Development Company, L.P.

AMD® jest znakiem towarowym firmy Advanced Micro Devices, Inc. HDMI™, logo HDMI™ oraz nazwa High-Definition Multimedia Interface™ są znakami towarowymi lub zarejestrowanymi znakami towarowymi firmy HDMI Licensing LLC. Windows jest znakiem towarowym lub zarejestrowanym znakiem towarowym firmy Microsoft Corporation w Stanach Zjednoczonych i/lub w innych krajach. DisplayPort™, logo DisplayPort™ i VESA® są znakami towarowymi lub zarejestrowanymi znakami towarowymi należącymi do Video Electronics Standards Association (VESA) w Stanach Zjednoczonych i innych krajach. USB Type-C® i USB-C® są zarejestrowanymi znakami towarowymi organizacji USB Implementers Forum. Eyesafe® jest znakiem towarowym firmy Eyesafe Inc.

Informacje zamieszczone w niniejszym dokumencie mogą ulec zmianie bez powiadomienia. Jedyne gwarancje, jakie są udzielane przez firmę HP na jej produkty i usługi, są jawnie określone w oświadczeniach gwarancyjnych dołączonych do takich produktów i usług. Żadne sformułowanie zawarte w niniejszej dokumentacji nie może być traktowane jako dodatkowa gwarancja. Firma HP nie ponosi odpowiedzialności za ewentualne błędy techniczne czy redakcyjne, ani za braki występujące w niniejszym dokumencie.

#### Uwagi dotyczące produktu

Niniejsza instrukcja zawiera opis funkcji występujących w większości modeli. W zakupionym produkcie niektóre funkcje mogą być niedostępne. Aby uzyskać dostęp do najnowszej instrukcji obsługi, przejdź do [http://www.hp.com/support,](http://www.hp.com/support) a następnie postępuj zgodnie z instrukcjami w celu znalezienia swojego produktu. Następnie wybierz opcję Instrukcje obsługi.

Wydanie pierwsze: lipiec 2021

Numer katalogowy dokumentu: M82047-241

# O podręczniku

Ten podręcznik zawiera dane techniczne i informacje o funkcjach monitora, konfigurowaniu monitora i korzystaniu z oprogramowania. W zależności od modelu monitor może nie być wyposażony we wszystkie opisanej w niniejszym podręczniku funkcje.

- OSTRZEŻENIE! Wskazuje na niebezpieczną sytuację, której nieuniknięcie może spowodować poważne obrażenia ciała lub śmierć.
- $\triangle$  OSTROŻNIE: Wskazuje na niebezpieczną sytuację, której nieuniknięcie **może** spowodować lekkie lub średnie obrażenia ciała.
- WAŻNE: Wskazuje informacje uznawane za ważne, ale niezwiązane z zagrożeniami (np. informacje dotyczące szkód materialnych). Ostrzega użytkownika, że niezastosowanie się do opisanej procedury może skutkować utratą danych albo uszkodzeniem sprzętu lub oprogramowania. Zawiera także podstawowe informacje – objaśnienia lub instrukcje.
- UWAGA: Zawiera dodatkowe informacje, które podkreślają lub uzupełniają ważne punkty w tekście głównym.
- $\frac{1}{2}$ : WSKAZÓWKA: Zawiera pomocne porady dotyczące ukończenie zadania.

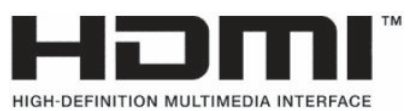

Ten produkt obsługuje technologię HDMI.

# Spis treści

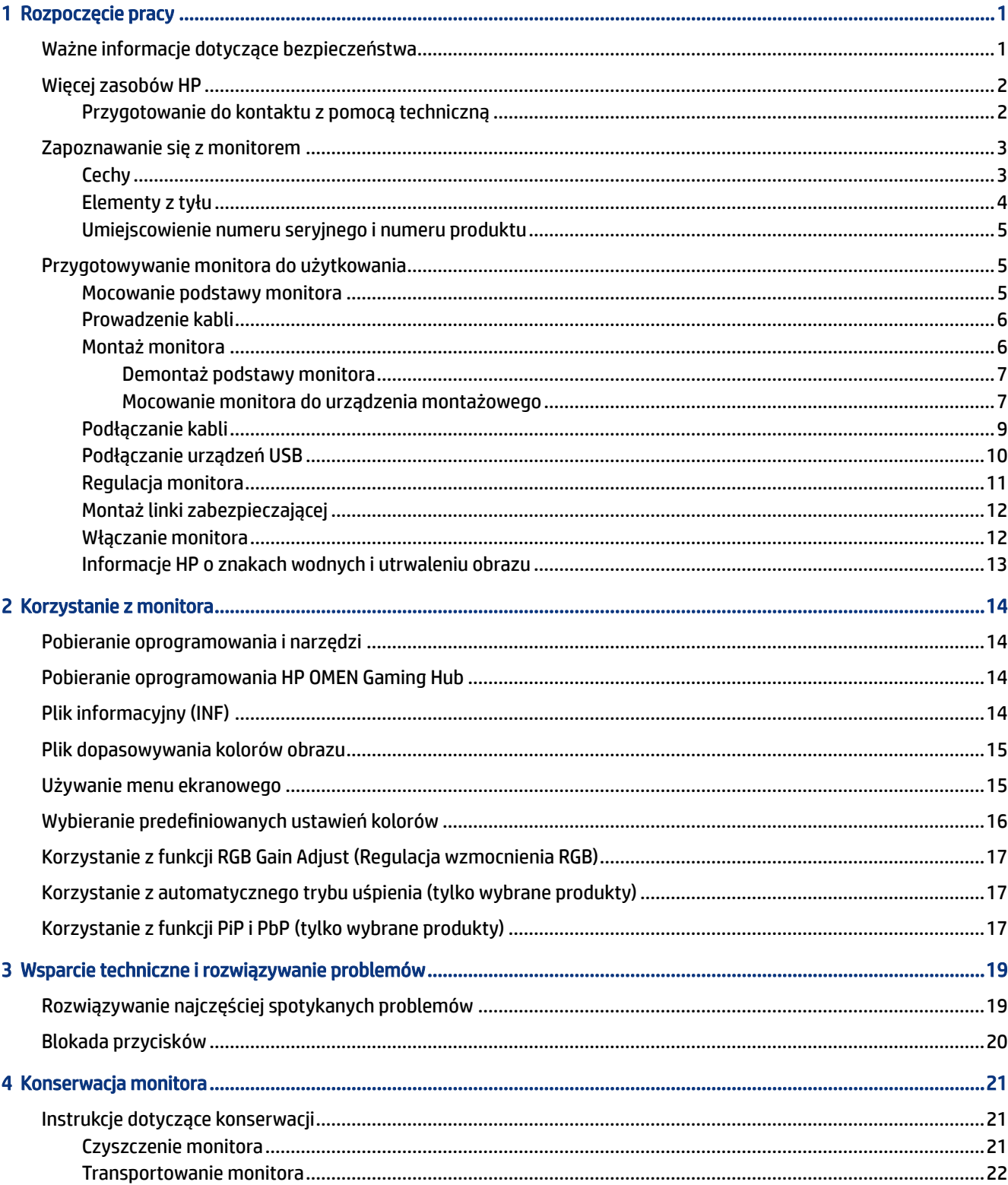

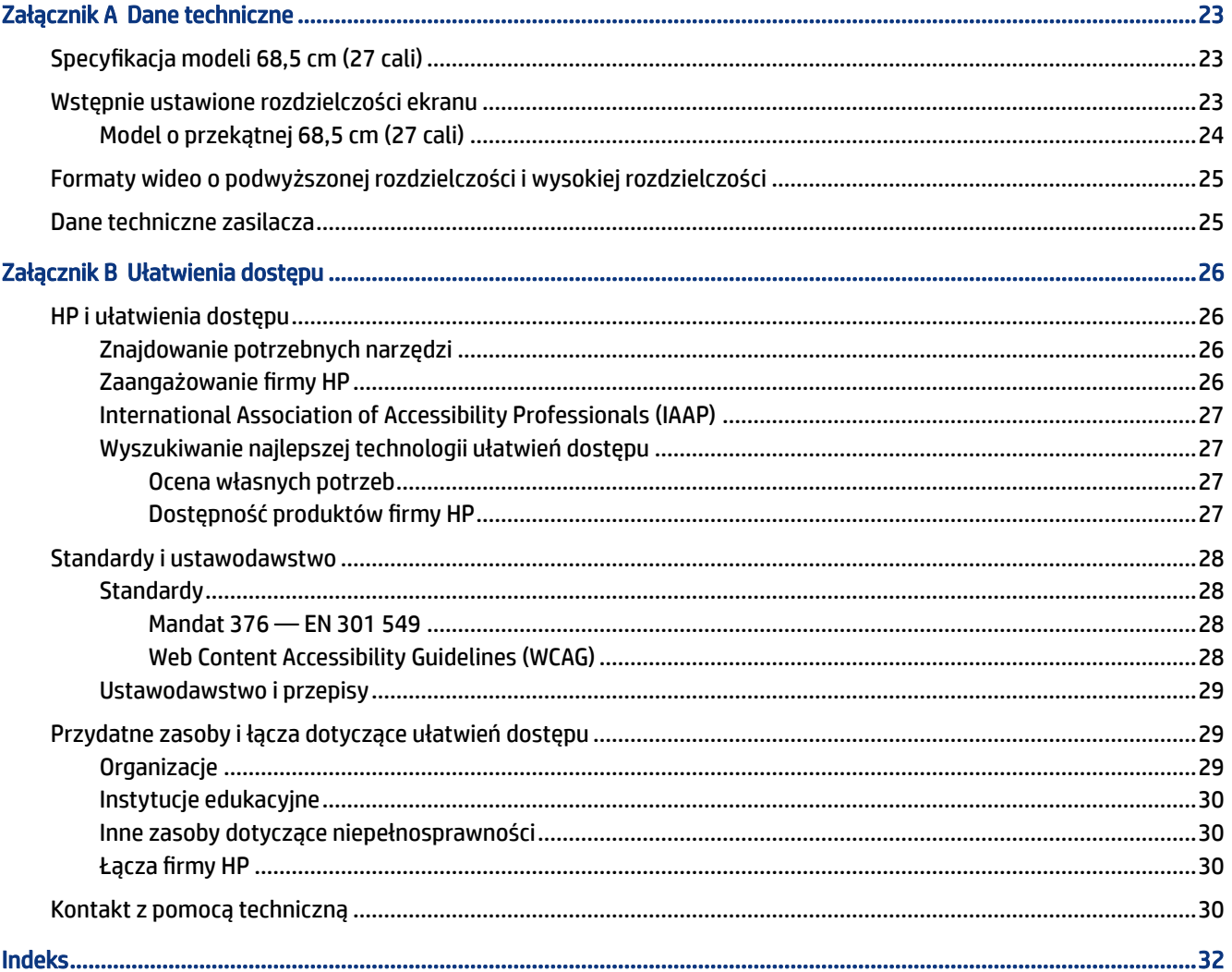

# <span id="page-6-0"></span>1 Rozpoczęcie pracy

Przeczytaj ten rozdział, aby dowiedzieć się, gdzie można znaleźć dodatkowe zasoby HP.

# Ważne informacje dotyczące bezpieczeństwa

Do monitora może być dołączony zasilacz prądu przemiennego i kabel zasilający. W przypadku użycia innego kabla źródło zasilania i połączenia muszą być zgodne z tym monitorem. Informacje o właściwym dla tego monitora kablu zasilającym można znaleźć w dokumencie *Informacje na temat produktu* znajdującym się w dołączonej dokumentacji.

OSTRZEŻENIE! Aby ograniczyć ryzyko porażenia prądem elektrycznym lub uszkodzenia sprzętu:

- Kabel zasilający należy podłączać do gniazdka sieci elektrycznej znajdującego się w łatwo dostępnym miejscu.
- Jeśli wtyczka kabla zasilającego jest 3-bolcowa, należy ją podłączyć do uziemionego 3-stykowego gniazdka sieci elektrycznej.
- Aby odłączyć komputer od zasilania, należy wyjąć wtyczkę przewodu zasilającego z gniazdka sieci elektrycznej. Odłączając kabel zasilający od gniazda prądu przemiennego, należy pociągnąć za wtyczkę, nie za przewód.

Ze względów bezpieczeństwa na przewodach zasilających ani innych przewodach nie należy kłaść żadnych przedmiotów. Należy zadbać o właściwe poprowadzenie wszystkich przewodów zasilających i innych przewodów podłączonych do monitora, aby uniemożliwić deptanie po nich, ciągnięcie i chwytanie ich oraz potknięcie się o nie.

Aby zmniejszyć ryzyko odniesienia poważnych obrażeń, należy zapoznać się z treścią dokumentu zatytułowanego *Bezpieczeństwo i komfort pracy* dostarczonego z instrukcjami obsługi. Opisano w nim poprawną konfigurację stacji roboczej, właściwą postawę oraz właściwe nawyki pracy mające wpływ na zdrowie użytkowników komputerów. Ponadto dokument *Bezpieczeństwo i komfort pracy* zawiera istotne informacje na temat bezpieczeństwa elektrycznego i mechanicznego. Dokument *Bezpieczeństwo i komfort pracy* jest również dostępny w witrynie internetowej pod adresem [http://www.hp.com/ergo.](http://www.hp.com/ergo)

WAŻNE: W celu zabezpieczenia monitora i komputera przed uszkodzeniem należy podłączyć wszystkie kable zasilające komputera i jego urządzeń zewnętrznych (np. monitora, drukarki, skanera) do urządzenia ochrony przeciwprzepięciowej, na przykład do listwy zasilającej lub zasilacza awaryjnego UPS. Nie wszystkie listwy zapewniają ochronę przeciwprzepięciową; na listwie musi znajdować się odpowiednia informacja o zapewnianiu takiej ochrony. Należy używać listew zasilających, których producent oferuje wymianę uszkodzonego sprzętu w przypadku awarii zabezpieczenia antyprzepięciowego.

Należy używać mebli odpowiednich rozmiarów zaprojektowanych tak, aby mogły stanowić prawidłową podstawę monitora.

OSTRZEŻENIE! Monitor nieprawidłowo umieszczony na kredensie, półce na książki, regale, biurku, głośnikach, skrzyni lub wózku może spaść, powodując obrażenia ciała.

- <span id="page-7-0"></span> $\triangle$  OSTRZEŻENIE! Ryzyko niestabilności: Urządzenie może spaść, powodując poważne obrażenia ciała lub śmierć. Aby zapobiec obrażeniom, monitor należy bezpiecznie przymocować do podłogi lub ściany zgodnie z instrukcją instalacji.
- $\triangle$  OSTRZEŻENIE! To urządzenie nie nadaje się do użytku w miejscach, gdzie mogą być obecne dzieci.
- UWAGA: Ten produkt jest przeznaczony do rozrywki. Należy rozważyć umieszczenie monitora w środowisku o kontrolowanym oświetleniu, aby uniknąć zakłóceń powodowanych światłem z otoczenia i odbiciami od jasnych powierzchni, które tworzą odbicia na ekranie.

# Więcej zasobów HP

Skorzystaj z tej tabeli, aby znaleźć zasoby zawierające szczegółowe informacje o produkcie, porady dotyczące obsługi itd.

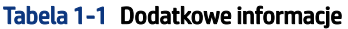

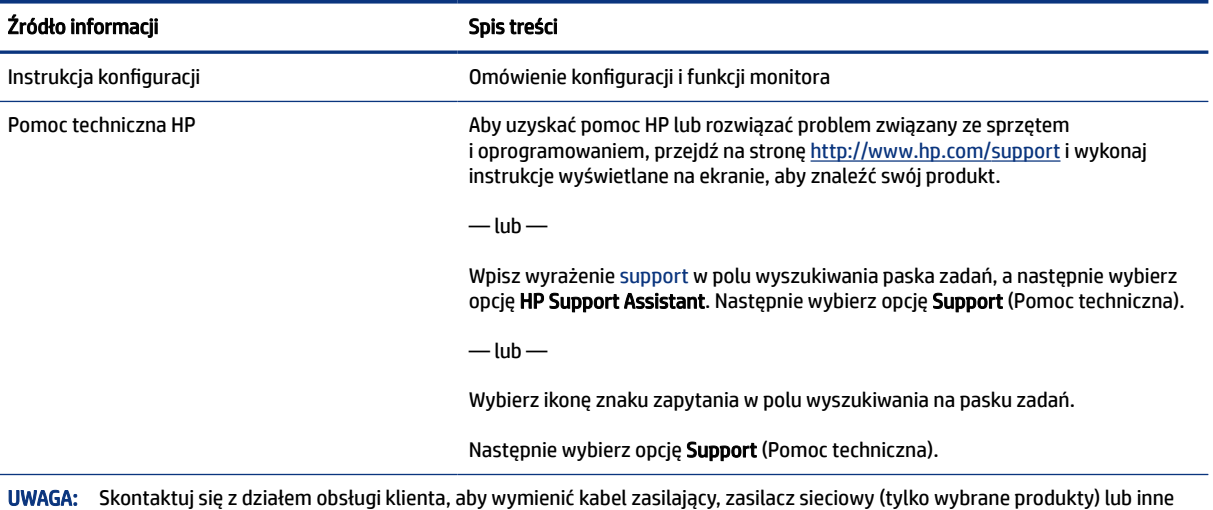

Przygotowanie do kontaktu z pomocą techniczną

Skorzystaj z poniższych informacji w celu rozwiązania problemu.

Jeśli nie uda się rozwiązać problemu za pomocą wskazówek dotyczących rozwiązywania problemów zamieszczonych w części Wsparcie techniczne i [rozwiązywanie problemów](#page-24-0) na stronie 19, należy zadzwonić do działu pomocy technicznej, aby uzyskać dodatkową pomoc. Kontaktując się, należy mieć przygotowane następujące informacje:

Numer modelu monitora

kable dostarczone z monitorem.

- Numer seryjny monitora
- Data zakupu na fakturze
- Warunki w jakich wystąpił problem
- Otrzymane komunikaty o błędach
- Konfiguracja sprzętu

Nazwa i wersja używanego sprzętu oraz oprogramowania

# <span id="page-8-0"></span>Zapoznawanie się z monitorem

Monitor jest wyposażony w funkcje najwyższej klasy. W tym rozdziale zawarto informacje o elementach komputera, ich lokalizacji i sposobie działania.

# **Cechy**

W zależności od modelu monitor może być wyposażony w następujące funkcje:

#### Funkcje monitora

- Zakrzywiony monitor bezramkowy (na trzech bokach) o przekątnej 68,5 cm (27 cali) i rozdzielczości 2560 × 1440 przy częstotliwości 240 Hz (DP) lub 144 Hz (HDMI) zapewniający pełnoekranową obsługę niższych rozdzielczości; wyposażony w funkcję skalowania niestandardowego, co umożliwia wyświetlanie obrazu o maksymalnej wielkości przy zachowaniu oryginalnych proporcji obrazu
- Wyświetlacz ciekłokrystaliczny (LCD) z aktywną matrycą wykonaną w technologii VA (Vertical Alignment)
- Szeroki gamut kolorów zapewniający pokrycie przestrzeni kolorów DCI-P3
- Panel matowy z podświetleniem LED
- Tryb HP Eye Ease z certyfikatem Eyesafe® (tryb domyślny) zmniejszający ilość niebieskiego światła w celu zapewnienia wygody dla oczu
- Funkcja eliminowania migotania w celu uzyskania optymalnego komfortu dla wzroku i oglądania
- Szeroki kąt widzenia umożliwiający spoglądanie na monitor z pozycji siedzącej lub stojącej oraz przemieszczanie się podczas spoglądania
- Możliwość regulacji wysokości i nachylenia
- Menu ekranowe (OSD) w kilku językach umożliwiające łatwą konfigurację monitora i optymalizację wyświetlanego obrazu
- Wstępne ustawienia przestrzeni kolorów DCI-P3 (tryb gier) i sRGB (tryb standardowy)
- Gniazdo z tyłu monitora do podłączenia opcjonalnej linki zabezpieczającej

#### Złacza

- Wejście wideo DisplayPort™ (kabel znajduje się w zestawie)
- Wejście sygnału wideo High-Definition Multimedia Interface™ (HDMI)
- Wyjściowe gniazdo audio (słuchawkowe)
- Port USB Type-C<sup>®</sup> (tylko dane)
- Kabel USB Type-A/USB Type-C oraz kabel DisplayPort na wyposażeniu monitora
- Obsługa technologii Plug and Play (jeśli jest obsługiwana przez system operacyjny)

#### <span id="page-9-0"></span>Podstawa monitora

- Możliwość odłączenia podstawy i zamocowania monitora w dowolny sposób
- Obsługa standardu montażowego VESA® (100 × 100 mm) pozwalająca na zamontowanie monitora na ramieniu przegubowym

UWAGA: Informacje o bezpieczeństwie i zgodności z przepisami – patrz *Informacje o produkcie*  dostarczone w dokumentacji. Aby uzyskać dostęp do najnowszej instrukcji obsługi, przejdź do [http://www.hp.com/support,](http://www.hp.com/support) a następnie postępuj zgodnie z instrukcjami w celu znalezienia swojego produktu. Następnie wybierz opcję Instrukcje obsługi.

# Elementy z tyłu

Skorzystaj z tych ilustracji i tabeli, aby zidentyfikować elementy z tyłu monitora.

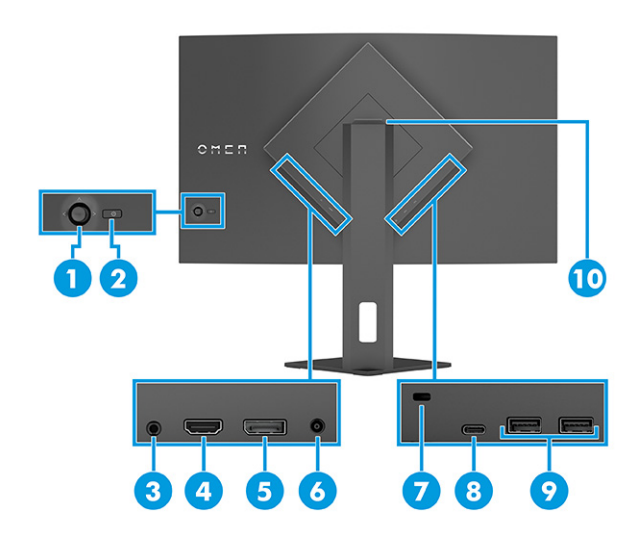

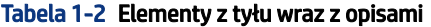

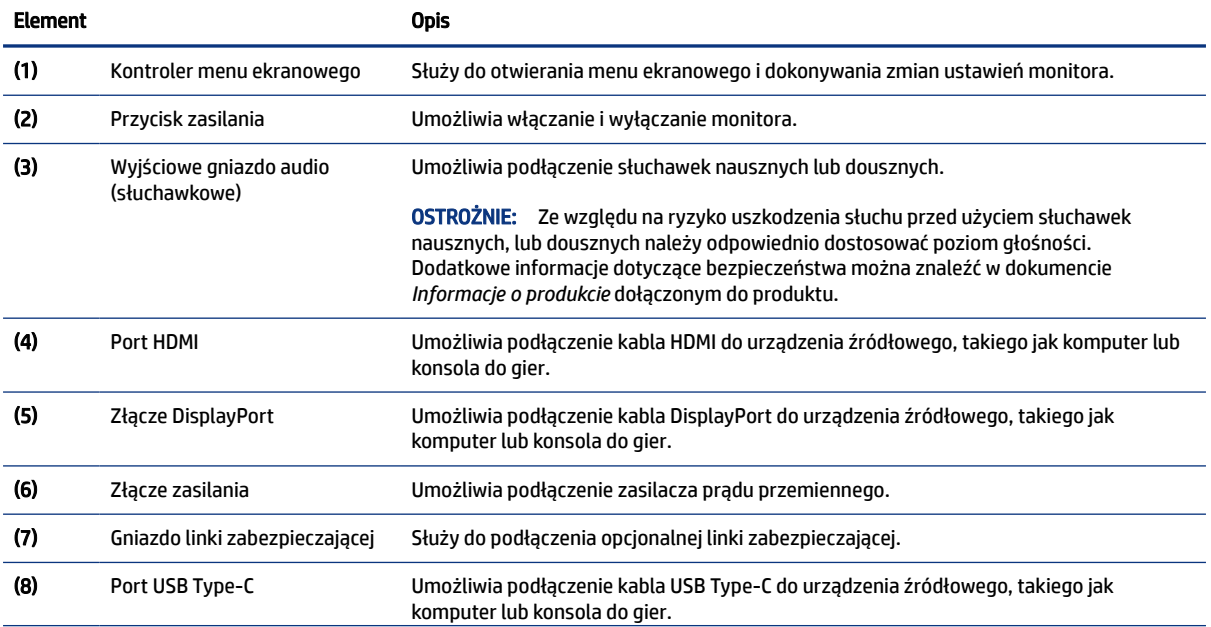

<span id="page-10-0"></span>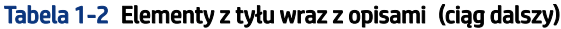

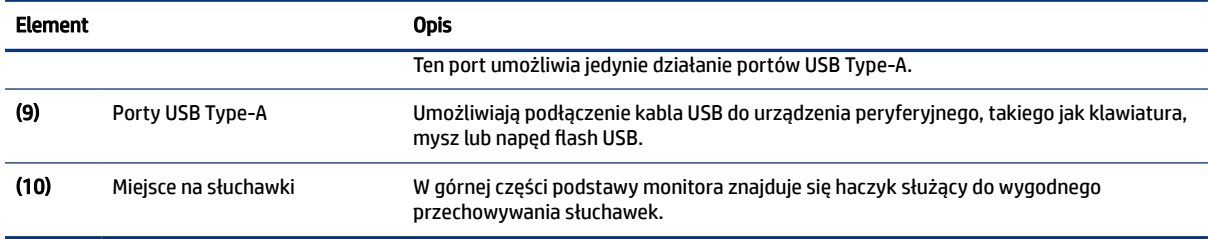

### Umiejscowienie numeru seryjnego i numeru produktu

W zależności od produktu numer seryjny i numer produktu znajdują się na etykiecie z tyłu monitora lub na etykiecie umieszczonej od spodu na przedniej ściance monitora. Numery te mogą być potrzebne podczas kontaktowania się z firmą HP w celu uzyskania pomocy.

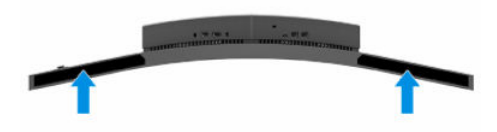

# Przygotowywanie monitora do użytkowania

W tej części opisano sposób mocowania podstawy monitora lub uchwytu ściennego oraz opcje podłączania monitora do komputera, komputera przenośnego, konsoli do gier lub podobnego urządzenia.

- OSTRZEŻENIE! Aby zmniejszyć ryzyko odniesienia poważnych obrażeń, zapoznaj się z dokumentem *Bezpieczeństwo i komfort pracy*. Opisano w nim poprawną konfigurację stacji roboczej, właściwą postawę oraz właściwe nawyki pracy mające wpływ na zdrowie użytkowników komputerów. Dokument *Bezpieczeństwo i komfort pracy* zawiera również ważne informacje dotyczące bezpieczeństwa elektrycznego i mechanicznego. Dokument *Bezpieczeństwo i komfort pracy* jest dostępny w Internecie na stronie [http://www.hp.com/ergo.](http://www.hp.com/ergo)
- WAŻNE: Podczas przenoszenia lub trzymania monitora należy zwracać uwagę, aby nie dotykać powierzchni panelu LCD. Nacisk na panel może spowodować niejednorodność kolorów lub zaburzenia orientacji ciekłych kryształów. W takim przypadku przywrócenie normalnego stanu ekranu tak uszkodzonego monitora jest niemożliwe.
- WAŻNE: Aby zapobiec porysowaniu, odkształceniu lub pęknięciom ekranu i zapobiec uszkodzeniu przycisków sterowania, należy położyć monitor ekranem do dołu na płaskiej powierzchni, na której została położona gąbka ochronna lub miękka tkanina.

### Mocowanie podstawy monitora

Prawidłowy montaż podstawy monitora ma krytyczne znaczenie dla bezpieczeństwa użytkowania. W tej części opisano sposób bezpiecznego mocowania podstawy.

- <span id="page-11-0"></span>ić: WSKAZÓWKA: Należy dokładnie rozważyć umiejscowienie monitora, ponieważ światło z otoczenia i jasne powierzchnie mogą powodować przeszkadzające odbicia.
- <sup>2</sup> UWAGA: Procedura mocowania podstawy monitora może się różnić w zależności od modelu.
	- **▲** Umieść monitor ekranem w dół i przymocuj podstawę do tylnej części monitora (1). Przykręć ją wkrętami (2).

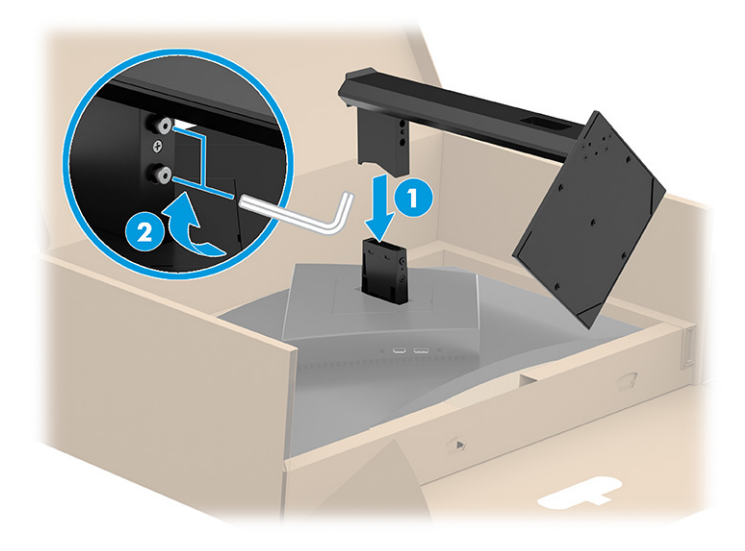

## Prowadzenie kabli

Podstawa monitora jest wyposażona w uchwyt na kable, który można wykorzystać w celu uporządkowania kabli monitora.

**▲** Poprowadź kable, które chcesz uporządkować wewnątrz podstawy i podłącz je do odpowiednich złączy z tyłu monitora.

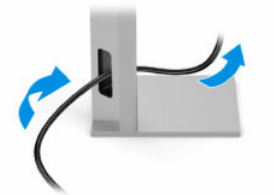

# Montaż monitora

Aby podłączyć monitor do ściany za pomocą ramienia przegubowego lub innego uchwytu montażowego, wykonaj czynności opisane w tej części, aby bezpiecznie podłączyć monitor.

**MAŻNE:** Monitor jest wyposażony w otwory montażowe o rozstawie 100 mm zgodne ze standardem przemysłowym VESA. W celu podłączenia wspornika montażowego innej firmy należy zastosować cztery wkręty 4 mm o skoku 0,7 mm i długości 10 mm. Dłuższe wkręty mogą uszkodzić monitor. Należy sprawdzić, czy osprzęt montażowy danego producenta jest zgodny ze standardem VESA, a jego nośność jest wystarczająca do utrzymania ciężaru monitora. W celu uzyskania jak najlepszej wydajności należy użyć kabla zasilającego i kabla wideo dostarczonych wraz z monitorem.

UWAGA: Urządzenie jest przystosowane do mocowania ściennego za pomocą wspornika montażowego zgodnego ze standardem UL-listed lub CSA-listed.

### <span id="page-12-0"></span>Demontaż podstawy monitora

Jeśli zdecydujesz się użyć uchwytu ściennego zamiast zamocowanej do monitora podstawy, najpierw zdemontuj podstawę.

- WAŻNE: Przed przystąpieniem do demontażu monitor należy wyłączyć i odłączyć wszystkie kable.
- $\Box$  WAŻNE: Firma HP zaleca, aby monitor ustawiać i stabilizować wykonując opisane czynności we dwie osoby.
	- 1. Umieść monitor ekranem w dół w pudełku, nigdy nie na płaskiej powierzchni.
	- 2. Poluzuj wkręty znajdujące się w pobliżu dolnej środkowej części płytki montażowej podstawy monitora (1).
	- 3. Wysuń podstawę z monitora (2).

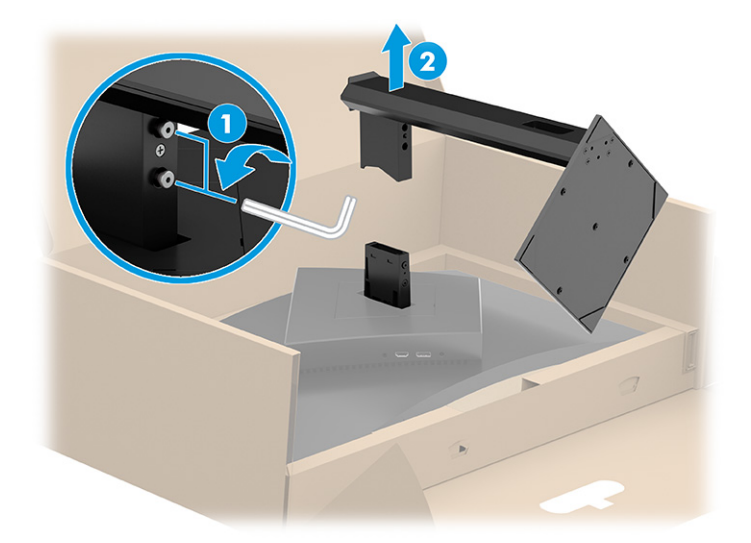

### Mocowanie monitora do urządzenia montażowego

Podczas podłączania urządzenia montażowego może być konieczne użycie dodatkowych narzędzi, takich jak wkrętak (zakupione osobno). Aby uniknąć uszkodzenia monitora, należy postępować zgodnie z poniższymi instrukcjami.

- 1. Zdemontuj podstawę monitora, jeśli jest podłączona. Zobacz Demontaż podstawy monitora na stronie 7.
- 2. Za pomocą wkrętaka z płaską końcówką podważ pokrywę VESA z tyłu monitora i zdejmij pokrywę VESA (1).

3. Za pomocą wkrętaka wykręć sześć wkrętów mocujących zawias na swoim miejscu (2), a następnie wyjmij zawias (3).

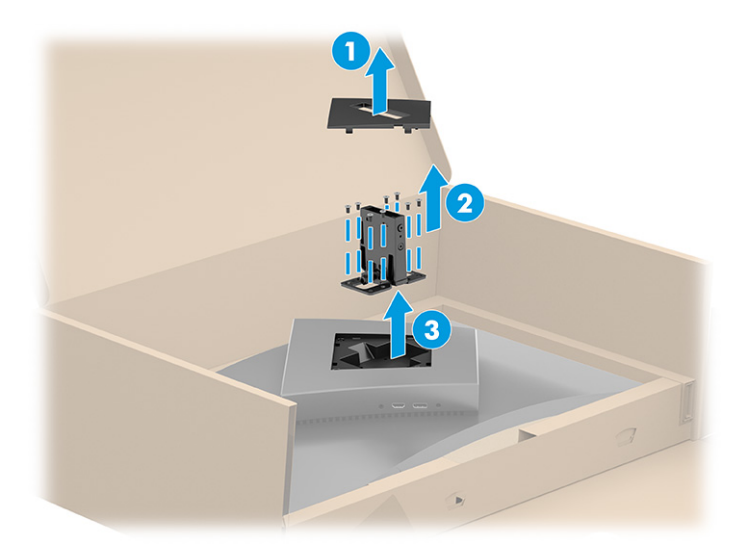

4. Wykręć cztery wkręty z otworów VESA znajdujących się z tyłu monitora i użyj ich do zamocowania urządzenia montażowego zgodnie z punktem 6.

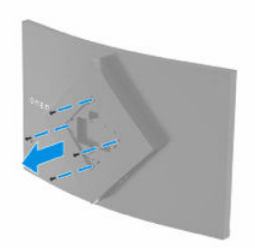

- 5. Przed zamontowaniem przekręć adapter VESA na ramieniu przegubowym o 45°, dopasowując go do otworów na wkręty z tyłu monitora (1).
- 6. Obrócony o 45° adapter VESA wsuń do gniazda z tyłu monitora (2). Następnie przymocuj adapter do monitora, wkładając cztery wkręty VESA w otwory na wkręty w adapterze i monitorze, a następnie dokręcając je (3). Przed użyciem sprawdź, czy monitor jest prawidłowo zamontowany w adapterze.

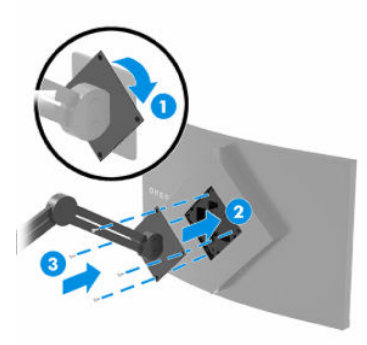

WAŻNE: Jeśli poniższe instrukcje nie mają zastosowania do konkretnego urządzenia, w celu zamocowania monitora na ścianie lub ramieniu przegubowym postępuj zgodnie z instrukcjami producenta urządzenia montażowego.

# <span id="page-14-0"></span>Podłączanie kabli

Oprócz szczegółowych informacji dotyczących sposobu podłączania kabli ta część zawiera informacje o sposobie działania monitora po podłączeniu określonych kabli.

UWAGA: W zależności od modelu monitor może obsługiwać wejścia HDMI lub DisplayPort. Tryb wideo zależy od użytego kabla wideo. Monitor automatycznie wykrywa, na których wejściach są dostępne prawidłowe sygnały wideo. Wejścia można wybrać za pomocą menu ekranowego. Monitor jest dostarczany z wybranymi kablami. Nie wszystkie kable przedstawione w tej części są dołączone do monitora.

- 1. Umieść monitor w dobrze wentylowanym pomieszczeniu, w dogodnym miejscu blisko komputera.
- 2. Podłącz kabel wideo.
	- Podłącz jeden koniec kabla DisplayPort do złącza DisplayPort na tylnej ściance monitora, a jego drugi koniec — do złącza DisplayPort urządzenia źródłowego.

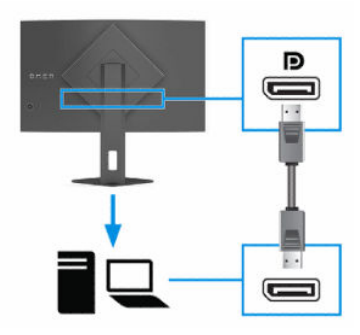

● Podłącz jeden koniec kabla HDMI do złącza HDMI z tyłu monitora, a drugi koniec kabla do złącza HDMI w urządzeniu źródłowym.

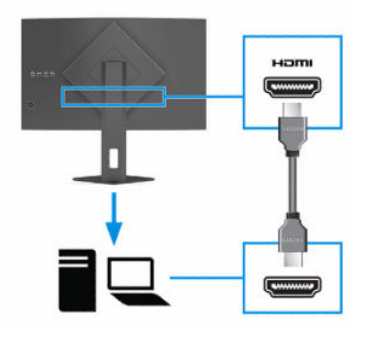

3. 掌 UWAGA: Aby móc korzystać z dwóch portów USB Type-A jako koncentratora USB do podłączenia myszy, klawiatur, telefonów, zewnętrznych dysków twardych i praktycznie dowolnych innych urządzeń podłączanych do portów USB i obsługujących napięcie 5 V, między urządzeniem źródłowym (komputerem) a portem z tyłu monitora należy podłączyć kabel USB Type-C.

<span id="page-15-0"></span>Jeden koniec kabla USB należy podłączyć do portu USB monitora, a jego drugi koniec — do portu USB urządzenia źródłowego.

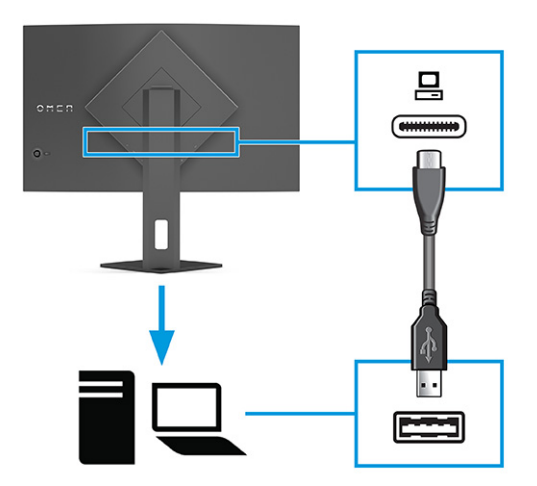

- 4. Podłącz jeden koniec kabla zasilającego do zasilacza prądu przemiennego (1), a drugi koniec do uziemionego gniazdka sieci elektrycznej (2). Następnie podłącz zasilacz prądu przemiennego do złącza zasilania monitora (3).
- OSTRZEŻENIE! Aby ograniczyć ryzyko porażenia prądem elektrycznym lub uszkodzenia sprzętu:

Nie należy używać wtyczki kabla zasilającego pozbawionej uziemienia. Uziemienie pełni bardzo ważną funkcję zabezpieczającą.

Kabel zasilający należy podłączyć do uziemionego gniazda prądu przemiennego znajdującego się w łatwo dostępnym miejscu.

Aby odłączyć komputer od zasilania, należy wyciągnąć wtyczkę kabla zasilającego z gniazdka sieci elektrycznej.

Ze względów bezpieczeństwa na przewodach zasilających ani innych przewodach nie należy kłaść żadnych przedmiotów. Należy je układać tak, aby nikt nie mógł na nie przypadkowo nadepnąć lub się o nie potknąć. Nie należy ciągnąć za przewody ani kable. Odłączając kabel zasilający od gniazda prądu przemiennego, należy pociągnąć za wtyczkę, nie za przewód.

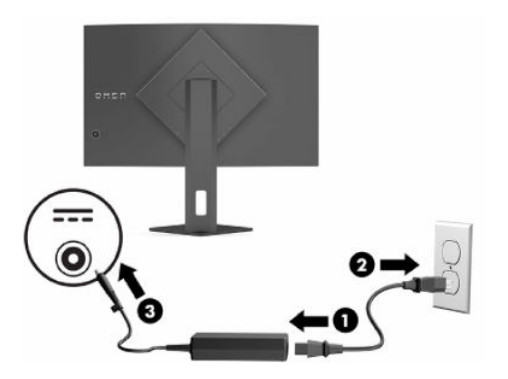

### Podłączanie urządzeń USB

Złącza USB służą do podłączania urządzeń takich, jak cyfrowy aparat fotograficzny, klawiatura USB lub mysz USB. Na monitorze znajdują się dwa porty USB Type-A do podłączenia urządzeń (typu downstream).

<span id="page-16-0"></span>**EX UWAGA:** Aby móc korzystać z portów USB Type-A jako koncentratora USB do podłączenia myszy, klawiatur, telefonów, zewnętrznych dysków twardych i praktycznie dowolnych innych urządzeń podłączanych do portów USB i obsługujących napięcie 5 V, między urządzeniem źródłowym (komputerem) a portem z tyłu monitora należy podłączyć kabel USB Type-C.

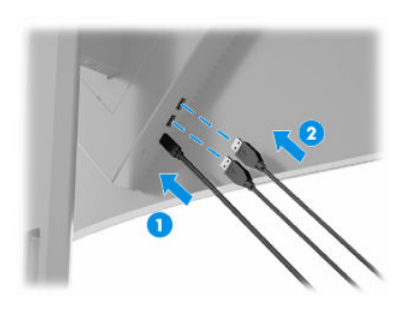

Tabela 1-3 Umiejscowienie portów USB

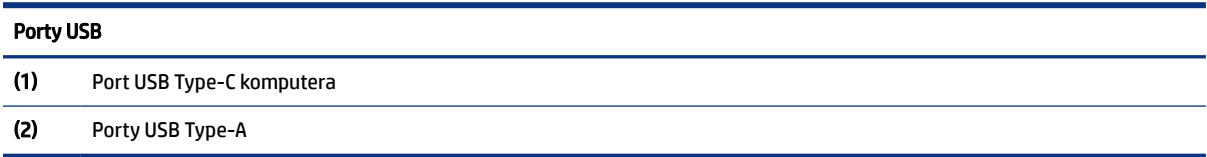

# Regulacja monitora

W celu obsługi ergonomicznej przestrzeni roboczej monitor wyposażony jest w opcje regulacji opisane w tej części.

- $\triangle$  OSTRZEŻENIE! Aby zmniejszyć ryzyko odniesienia poważnych szkód zdrowotnych, zapoznaj się z dokumentem *Bezpieczeństwo i komfort pracy*. Opisano w nim poprawną konfigurację stacji roboczej, właściwą postawę oraz właściwe nawyki pracy mające wpływ na zdrowie użytkowników komputerów. Ponadto dokument *Bezpieczeństwo i komfort pracy* zawiera istotne informacje na temat bezpieczeństwa elektrycznego i mechanicznego. Dokument *Bezpieczeństwo i komfort pracy* jest dostępny w Internecie na stronie [http://www.hp.com/ergo.](http://www.hp.com/ergo)
	- 1. Pochyl monitor do przodu lub do tyłu, aby ustawić go na wysokości odpowiedniej dla wzroku.

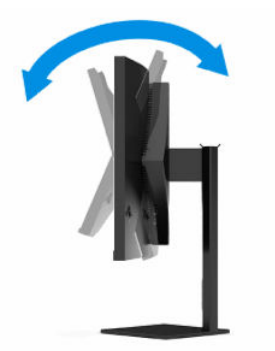

2. Ustaw monitor na wysokości umożliwiającej wygodną pracę na stanowisku roboczym. Górna ramka obudowy monitora nie powinna znajdować się powyżej poziomu wzroku użytkownika. Dla osób ze

<span id="page-17-0"></span>szkłami korekcyjnymi praca może okazać się bardziej komfortowa, jeżeli monitor będzie odchylony i ustawiony nisko. Dostosuj położenie monitora do zmian pozycji podczas dnia pracy.

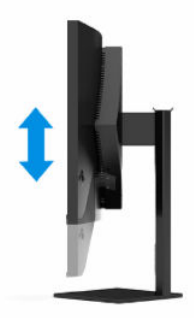

## Montaż linki zabezpieczającej

W celu zabezpieczenia monitora można go przymocować do nieruchomego przedmiotu za pomocą opcjonalnej linki zabezpieczającej oferowanej przez firmę HP. Użyj klucza dołączonego do opcjonalnej linki zabezpieczającej, aby założyć lub zdjąć blokadę.

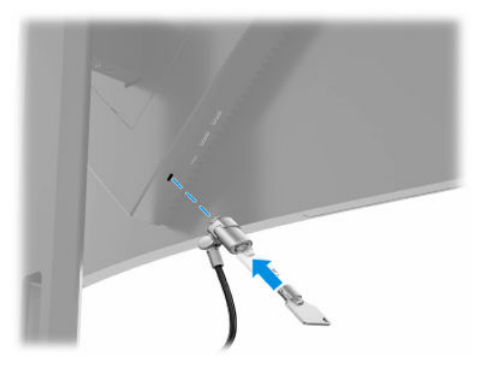

### Włączanie monitora

Ta część zawiera ważne informacje na temat zapobiegania uszkodzeniom monitora, wskazań podczas uruchamiania systemu i rozwiązywania problemów.

- WAŻNE: W monitorach, które wyświetlają ten sam statyczny obraz na ekranie przez co najmniej 12 godzin może wystąpić uszkodzenie polegające na utrwaleniu się obrazu. Aby uniknąć utrwalenia się obrazu na ekranie, należy uruchamiać wygaszacz ekranu lub wyłączać monitor, gdy nie jest używany przez dłuższy czas. Utrwalenie obrazu to zjawisko, które może wystąpić w każdym monitorze LCD. Uszkodzenia monitora w postaci utrwalenia obrazu nie są objęte gwarancją HP.
- UWAGA: W wybranych monitorach HP wskaźnik zasilania można wyłączyć w menu ekranowym. Naciśnij środkową część kontrolera menu ekranowego, wybierz Power (Zasilanie), wybierz Power LED (Wskaźnik zasilania), a następnie wybierz opcję Off (Wył.).
	- **▲** Naciśnij przycisk zasilania z tyłu monitora, aby go włączyć.

<span id="page-18-0"></span>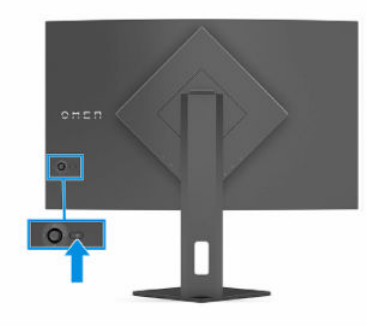

Po pierwszym włączeniu monitora przez 5 sekund wyświetlany jest komunikat o stanie monitora. Komunikat zawiera informacje na temat wejścia, przez które jest aktualnie przesyłany aktywny sygnał, stanu ustawienia automatycznego przełączania źródła (On (Włączone) lub Off (Wyłączone); ustawienie domyślne to On (Włączone)), domyślnego sygnału źródłowego, bieżącej wstępnie wybranej rozdzielczości ekranu oraz zalecanej wstępnie wybranej rozdzielczości ekranu.

Monitor automatycznie skanuje wejścia sygnałów w poszukiwaniu aktywnego wejścia i przesyła znaleziony sygnał do ekranu.

# Informacje HP o znakach wodnych i utrwaleniu obrazu

Niektóre monitory wyposażone są w matryce wykonane w technologii VA, która pozwala oglądać obraz w szerokim zakresie kątów widzenia przy zachowaniu najwyższej jakości obrazu. Choć jest odpowiednia do wielu zastosowań, technologia ta nie jest nadaje się do wyświetlania statycznych, nieruchomych lub stałych obrazów przez dłuższy czas, jeżeli nie korzysta się z wygaszaczy ekranu.

Zastosowania, w których występują obrazy statyczne mogą obejmować monitoring wizyjny, gry wideo, wyświetlanie grafiki reklamowej i szablonów. Wyświetlanie statycznych obrazów może doprowadzić do uszkodzenia ekranu polegającego na utrwaleniu wyświetlanego obrazu na monitorze i powstania uszkodzeń przypominających plamy lub znaki wodne.

Uszkodzenia polegające na utrwaleniu obrazu w monitorach używanych przez 24 godziny na dobę, nie są objęte gwarancją firmy HP. Aby uniknąć uszkodzeń tego typu, nieużywany monitor należy wyłączyć. Jeśli posiadany system operacyjny obsługuje funkcję zarządzania energią, można jej użyć do automatycznego wyłączania monitora.

# <span id="page-19-0"></span>2 Korzystanie z monitora

W tym rozdziale opisano sposób korzystania z monitora i jego funkcji, w tym oprogramowania i narzędzi, menu ekranowego, ustawień predefiniowanych kolorów, automatycznego trybu uśpienia, obrazu w obrazie (PiP) oraz obrazu obok obrazu (PbP).

# Pobieranie oprogramowania i narzędzi

Pliki te można pobrać i zainstalować z poziomu pomocy technicznej HP.

- Plik informacyjny INF
- Pliki dopasowywania kolorów obrazu (ICM)

Aby pobrać pliki:

- 1. Odwiedź witrynę sieci Web [http://www.hp.com/support.](http://www.hp.com/support)
- 2. Wybierz pozycję Oprogramowanie i sterowniki.
- 3. Wybierz typ produktu.
- 4. Wpisz model posiadanego monitora HP w polu wyszukiwania i postępuj zgodnie z instrukcjami wyświetlanymi na ekranie.

# Pobieranie oprogramowania HP OMEN Gaming Hub

Oprogramowanie OMEN Gaming Hub można pobrać i zainstalować ze sklepu Microsoft Store.

UWAGA: Po skonfigurowaniu monitora należy pamiętać, aby pobrać oprogramowanie OMEN Gaming Hub, które pozwoli uzyskać dostęp do wszystkich ustawień i funkcji.

Aby pobrać aplikację:

- 1. Wybierz przycisk Start z paska zadań.
- 2. Wybierz aplikację Microsoft Store.
- 3. W polu wyszukiwania wpisz OMEN Gaming Hub i wybierz przycisk Pobierz.

# Plik informacyjny (INF)

Plik ten definiuje zasoby monitora używane przez systemy operacyjne Windows®, zapewniając zgodność monitora z kartą graficzną komputera.

Monitor jest zgodny z technologią Plug and Play i będzie działać poprawnie nawet bez instalowania pliku INF. Zgodność monitora z technologią Plug and Play jest jednak uzależniona od dwóch warunków: karta graficzna komputera musi być zgodna ze standardem VESA DDC2, a monitor musi być podłączony bezpośrednio do karty graficznej. Technologia Plug and Play nie działa w przypadku połączenia za pomocą osobnych złączy typu BNC lub przez bufory bądź skrzynki rozdzielcze.

# <span id="page-20-0"></span>Plik dopasowywania kolorów obrazu

Pliki ICM to pliki danych, które używane w połączeniu z programami graficznymi zapewniają spójne dopasowywanie kolorów z ekranu monitora na drukarkę lub ze skanera na ekran monitora. Pliki te są uaktywniane z poziomu programów graficznych obsługujących tę funkcję.

 $\mathbb{P}$  **UWAGA:** Profil kolorów ICM jest tworzony zgodnie ze specyfikacją formatu profilu konsorcjum International Color Consortium (ICC).

# Używanie menu ekranowego

Monitor HP można dostosować do własnych preferencji. Za pomocą menu ekranowego (OSD) można dostosować funkcje wyświetlania monitora.

Dostęp do menu i dostosowanie obrazu umożliwia kontroler menu ekranowego na panelu tylnym monitora.

- 1. Jeżeli monitor nie jest jeszcze włączony, włącz go, naciskając przycisk zasilania.
- 2. Naciśnij środkową część kontrolera menu ekranowego.
- 3. Przestaw kontroler w górę, dół, w lewo lub w prawo, aby poruszać się po menu. Naciśnij środkową część kontrolera w celu dokonania wyboru.

Poniższa tabela zawiera listę dostępnych opcji głównego menu ekranowego (OSD). Obejmuje ona opisy poszczególnych ustawień i ich wpływ na wygląd lub wydajność monitora.

| Menu główne   | <b>Opis</b>                                                                                                    |  |  |
|---------------|----------------------------------------------------------------------------------------------------|--|--|
| Gaming (Gry)  | Umożliwia wybór i dostosowanie preferencji przydatnych dla graczy, takich jak Adaptive-Sync lub AMD®<br>FreeSync Premium Pro, czas reakcji na ruch (MPRT), czas reakcji, Edge Precision, Shadow Vision, szybkość<br>klatek, znaczniki krzyżowe, czasomierze komunikatów i wyrównanie wielu monitorów. |  |  |
|               | <b>UWAGA:</b> Funkcja MPRT jest wyłączona w następujących warunkach:                                                                                                    |  |  |
|               | 1.<br>aktywny sygnał HDR                                                                                                    |  |  |
|               | 2.<br>częstotliwość odświeżania < 100 Hz                                                                                                    |  |  |
|               | 3.<br>funkcja Adaptive-Sync lub FreeSync jest włączona                                                                                                    |  |  |
| Image (Obraz) | Regulacja obrazu wyświetlanego na ekranie, w tym jasności, kontrastu, kontrastu dynamicznego,<br>rozszerzania czerni, ostrości oraz skalowania obrazu, poziomu sygnału wideo oraz parametru overscan.                                                                                                 |  |  |
|               | W przypadku obecności sygnału wejściowego HDR, regulacja jasności i kontrastu są wyłączone.<br><b>UWAGA:</b>                                                                                                    |  |  |
|               | Kontrast dynamiczny jest wyłączony w następujących warunkach:                                                                                                    |  |  |
|               | aktywny sygnał HDR<br>1.                                                                                                    |  |  |
|               | 2.<br>właczona funkcja MPRT                                                                                                    |  |  |
|               | Funkcja rozszerzania czerni jest wyłączona, gdy aktywny jest sygnał HDR.                                                                                                    |  |  |
|               | Funkcja regulacji poziomu sygnału wideo, jak i funkcja overscan dostępne są wyłacznie w przypadku<br>sygnału HDMI.                                                                                                    |  |  |
| Color (Kolor) | Dostepne jest wiele ustawień predefiniowanych kolorów służących do konfigurowania monitora w różnych<br>sytuacjach, takich jak tryb gry, standardowy, ciepły, chłodny, natywny, nocny, HP Enhance +, oraz tryb<br>regulacji wzmocnienia RGB.                                                          |  |  |
|               |                                                                                                    |  |  |

Tabela 2-1 Opcje menu ekranowego oraz ich opisy

<span id="page-21-0"></span>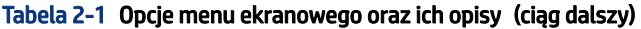

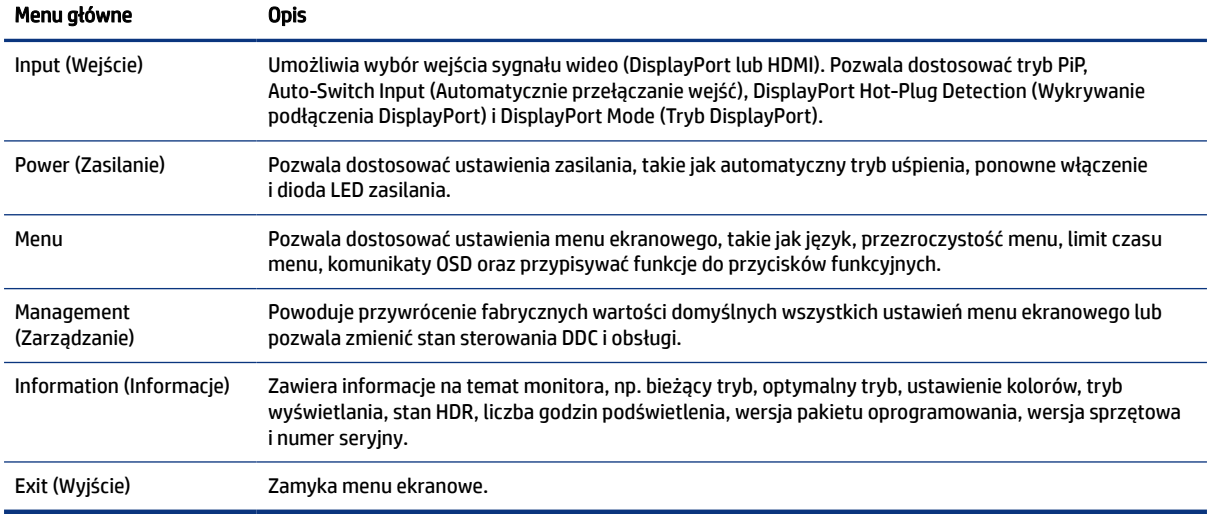

# Wybieranie predefiniowanych ustawień kolorów

Za pomocą menu ekranowego można wybrać jedno z wielu predefiniowanych ustawień kolorów w celu skonfigurowania monitora do rozmaitych zastosowań.

Aby uzyskać dostęp do predefiniowanych ustawień kolorów:

- 1. W menu ekranowym wybierz menu Color (Kolor).
- 2. Wybierz żądane ustawienie predefiniowane kolorów. Poniższa tabela zawiera opis dostępnych predefiniowanych kolorów.
- WAGA: Każde ustawienie predefiniowane zawiera konfigurację standardowego zakresu dynamicznego (SDR) oraz wysokiego zakresu dynamicznego (HDR).

| Ustawienie<br>predefiniowane kolorów | Opis                                                                                                    |
|--------------------------------------|----------------------------------------------------------------------------------------------------|
| Gaming (Gry)                         | Ustawienie o wysokiej jasności, pozwalające korzystać z natywnego, szerokiego gamutu kolorów<br>monitora. W trybie HDR to ustawienie predefiniowane oparte jest na wartości 2084 PQ + reakcji clip<br>response, zgodnie z zaleceniami HDR Gaming Interest Group, konsorcjum deweloperów gier i producentów<br>monitorów. |
| Standard (Standardowe)               | Jest to ustawienie zalecane do użytku ogólnego i cechuje się gamutem kolorów sRGB w SDR oraz P3<br>w HDR. Oba tryby mają punkt bieli na poziomie D65.                                                                                                    |
| Warm (Ciepłe)                        | To ustawienie predefiniowane kolorów zapewnia cieplejszy punkt bieli na poziomie D50 w trybie SDR. Ten<br>punkt bieli jest zbliżony do używanego w projektorach 35 mm. Może być preferowany w przypadku filmów<br>czarno-białych, ponieważ bardziej pasuje do ich oryginalnego wyglądu.                                  |
| Cool (Chłodne)                       | Identyczne jak predefiniowane ustawienia standardowe, ale zapewniają zimniejszy, bardziej niebieski<br>wygląd niż w przypadku zastosowania standardowego punktu bieli. To ustawienie predefiniowane<br>korzysta z punktu bieli D93.                                                                                      |
| Native (Natywne)                     | Jest to ustawienie, w którym zastosowano natywną temperaturę kolorów i gamut kolorów panelu LCD<br>(brak jakiegokolwiek przetwarzania i regulacji kolorów).                                                                                                    |

Tabela 2-2 Ustawienia predefiniowane kolorów wraz z opisami

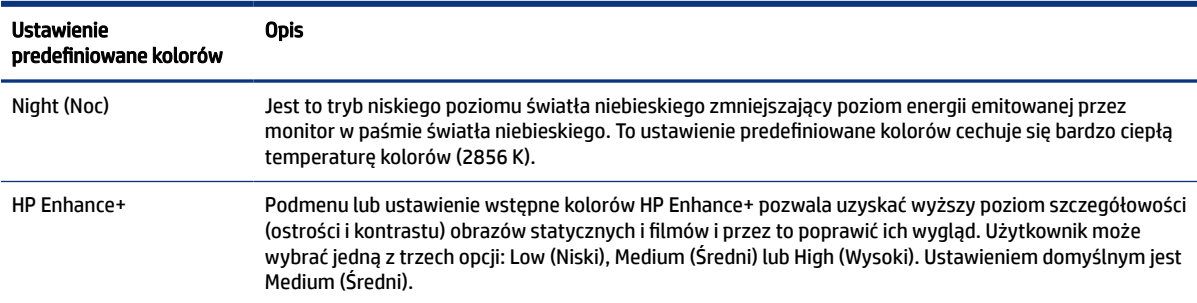

#### <span id="page-22-0"></span>Tabela 2-2 Ustawienia predefiniowane kolorów wraz z opisami (ciąg dalszy)

# Korzystanie z funkcji RGB Gain Adjust (Regulacja wzmocnienia RGB)

Za pomocą opcji RGB Gain Adjust (Regulacja wzmocnienia RGB) można dostosować temperaturę kolorów w ramach dowolnych ustawień predefiniowanych kolorów. Regulacja wzmocnienia RGB jest przechowywana oddzielnie od każdego ustawienia predefiniowanego kolorów.

# Korzystanie z automatycznego trybu uśpienia (tylko wybrane produkty)

Monitor jest wyposażony w funkcję oszczędzania energii o nazwie Auto-Sleep Mode (Automatyczny tryb uśpienia), tryb obniżonego zużycia energii. W tej części opisano sposób aktywacji lub regulacji automatycznego trybu uśpienia na monitorze.

Włączenie funkcji automatycznego trybu uśpienia (domyślnie włączonego) spowoduje, że monitor będzie przechodził w tryb obniżonego zużycia energii, gdy komputer, do którego jest podłączony, będzie sygnalizował możliwość włączenia takiego trybu (brak sygnału synchronizacji poziomej lub pionowej).

Z chwilą włączenia tego stanu obniżonego zużycia energii (automatycznego trybu uśpienia) ekran monitora jest wygaszany, podświetlenie zostaje wyłączone, a wskaźnik zasilania zmienia kolor na pomarańczowy. W stanie obniżonego zużycia energii monitor pobiera mniej niż 0,5 W. Monitor wybudzi się z automatycznego trybu uśpienia po przesłaniu z komputera do monitora aktywnego sygnału (np. w razie poruszenia myszą lub naciśnięcia klawiatury).

Sposób wyłączania automatycznego trybu uśpienia w menu ekranowym:

- 1. Naciśnij środkową część kontrolera menu ekranowego, aby otworzyć menu ekranowe.
- 2. Z wyświetlonego menu ekranowego wybierz opcję Power (Zasilanie).
- 3. Wybierz pozycję Auto-Sleep Mode (Automatyczny tryb uśpienia), a następnie wybierz opcję Off (Wył.).

# Korzystanie z funkcji PiP i PbP (tylko wybrane produkty)

Monitor obsługuje zarówno funkcję Picture in Picture (PiP), w której obraz z jednego źródła jest wyświetlany w postaci nakładki na obrazie z innego źródła oraz funkcję PbP (Picture beside Picture), w której obraz z jednego źródła jest wyświetlany obok obrazu z drugiego źródła poziomo (w przypadku ustawienia monitora w orientacji poziomej). W trybie PiP mogą być wyświetlane dwa obrazy w jakości QHD przy częstotliwości 60 Hz (domyślnie).

Aby skorzystać z funkcji PiP lub PbP:

- 1. Podłącz do monitora drugie źródło sygnału.
- 2. Naciśnij środkową część kontrolera menu ekranowego z tyłu monitora, aby otworzyć menu ekranowe.
- 3. W menu ekranowym wybierz opcję Input (Wejście), a następnie wybierz opcję PIP.

Monitor będzie skanował pomocnicze wejścia sygnału i w przypadku znalezieniu prawidłowego sygnału użyje go do wyświetlenia obrazu PiP/PbP.

4. Aby zmienić wejście PiP/PbP, wybierz pozycję PIP z menu ekranowego i wybierz opcję Assign Inputs (Przypisz wejścia).

# <span id="page-24-0"></span>Wsparcie techniczne i rozwiązywanie problemów 3

Jeśli monitor nie działa zgodnie z oczekiwaniami, można spróbować rozwiązać ten problem postępując zgodnie z instrukcjami zamieszczonymi w tej części.

# Rozwiązywanie najczęściej spotykanych problemów

Poniższa tabela zawiera listę problemów, możliwych przyczyn każdego z nich oraz zalecanych rozwiązań.

| Problemy                                                                                                    | Prawdopodobna przyczyna                                       | Rozwiązanie                                                                                                    |  |
|----------------------------------------------------------------------------------------------------|---------------------------------------------------------------|----------------------------------------------------------------------------------------------------|--|
| Ekran jest pusty lub obraz                                                                                                    | Kabel zasilający jest odłączony.                              | Podłącz kabel zasilający.                                                                                                    |  |
| miga.                                                                                                    | Monitor jest wyłączony.                                       | Naciśnij przycisk zasilania monitora.                                                                                                    |  |
|                                                                                                    |                                                               | UWAGA: Jeżeli krótkie naciśnięcie przycisku zasilania<br>nie wywołuje żadnego efektu, naciśnij go i przytrzymaj przez<br>10 sekund, aby wyłączyć funkcję blokowania przycisku<br>zasilania.              |  |
|                                                                                                    | Kabel wideo jest nieprawidłowo<br>podłączony.                 | Podłącz kabel wideo w prawidłowy sposób. Aby uzyskać<br>więcej informacji, zobacz sekcję Podłączanie kabli na stronie<br>9.                                                                              |  |
|                                                                                                    | Komputer znajduje się w trybie<br>uśpienia.                   | Naciśnij dowolny klawisz lub porusz myszą, aby wyłączyć<br>wygaszasz ekranu.                                                                                                    |  |
|                                                                                                    | Karta wideo jest niezgodna.                                   | Otwórz menu ekranowe (OSD) i wybierz menu Input<br>(Wejście). Ustaw parametr Auto-Switch Inputs (Automatyczne<br>przełączanie źródeł sygnału) na wartość Off (Wył.) i wybierz<br>ręcznie źródło sygnału. |  |
|                                                                                                    |                                                               | lub                                                                                                    |  |
|                                                                                                    |                                                               | Wymień kartę graficzną albo podłącz kabel wideo do jednego<br>z wyjść sygnału wideo wbudowanych w płytę systemową<br>komputera.                                                                          |  |
| Obraz ma wygląd zamazany,<br>niewyraźny lub zbyt ciemny.                                                                                                 | Zbyt niskie ustawienie jasności.                              | Otwórz menu ekranowe (OSD) i wybierz menu Image (Obraz).<br>Wybierz pozycję Brightness (Jasność), aby wyregulować skalę<br>jasności odpowiednio do potrzeb.                                              |  |
| Na ekranie jest wyświetlany<br>Kabel wideo monitora jest odłączony.<br>komunikat "Check Video<br>Cable" (Sprawdź kabel<br>wideo).                        |                                                               | Podłącz odpowiedni sygnałowy kabel wideo między<br>komputerem a monitorem. Podłączając kabel wideo, upewnij<br>się, że zasilanie komputera jest wyłączone.                                               |  |
| Monitor nie został<br>Element sterujący oszczędzaniem<br>energii monitora jest wyłączony.<br>wprowadzony w stan<br>uśpienia z niskim poborem<br>energii. |                                                               | Otwórz menu ekranowe i wybierz kolejno Power (Zasilanie),<br>Auto-Sleep Mode (Automatyczny tryb uśpienia), a następnie<br>wybierz opcję <b>On</b> (Włącz).                                               |  |
| Na ekranie monitora jest<br>wyświetlany komunikat "OSD                                                                                                   | Włączona jest funkcja blokowania<br>menu ekranowego monitora. | Naciśnij przycisk OSD i przytrzymaj go przez 10 sekund, aby<br>wyłączyć funkcję OSD Lockout (Blokada menu ekranowego).                                                                                   |  |

Tabela 3-1 Typowe problemy i rozwiązania

#### <span id="page-25-0"></span>Tabela 3-1 Typowe problemy i rozwiązania (ciąg dalszy)

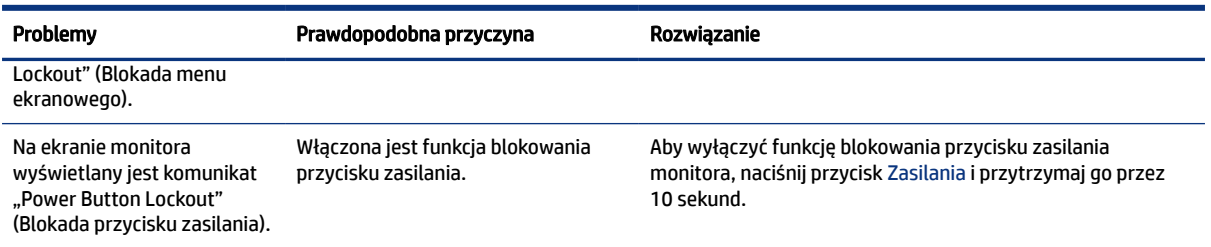

# Blokada przycisków

Funkcja blokowania przycisku jest dostępna tylko wtedy, gdy monitor jest włączony, wyświetlany jest aktywny sygnał, a menu ekranowe (OSD) jest zamknięte. Przytrzymanie wciśniętego przycisku zasilania przez 10 sekund spowoduje zablokowanie tego przycisku. Aby odblokować przycisk, należy go ponownie nacisnąć i przytrzymać wciśnięty przez 10 sekund.

# <span id="page-26-0"></span>4 Konserwacja monitora

Pod warunkiem właściwej konserwacji, monitor można eksploatować przez wiele lat. Poniższe instrukcje zawierają omówienie czynności, których wykonywanie pozwoli utrzymać monitor w najlepszym stanie.

# Instrukcje dotyczące konserwacji

Aby zapewnić lepsze działanie i dłuższą żywotność monitora, należy przestrzegać następujących instrukcji:

- Nie należy otwierać obudowy monitora ani podejmować prób jego samodzielnej naprawy. Należy regulować tylko te ustawienia, które zostały opisane w instrukcji obsługi. W przypadku nieprawidłowego działania, upadnięcia lub uszkodzenia monitora należy skontaktować się z autoryzowanym dystrybutorem, sprzedawcą lub serwisem produktów firmy HP.
- Należy zawsze używać źródła zasilania i połączeń zgodnych z tym monitorem, zgodnie ze wskazaniami na jego tabliczce znamionowej.
- Suma wartości znamionowych prądu wszystkich urządzeń podłączonych do gniazda nie może przekraczać wartości znamionowej prądu w gnieździe; podobnie suma wartości znamionowych prądu wszystkich urządzeń podłączonych do przewodu nie może przekraczać wartości znamionowej prądu tego przewodu. Wartość znamionową prądu każdego urządzenia (AMPS lub A) można sprawdzić na jego tabliczce znamionowej.
- Monitor należy zainstalować w pobliżu łatwo dostępnego gniazda sieci elektrycznej. Odłączenie monitora od zasilania polega na wyjęciu wtyczki kabla zasilającego z gniazda sieci elektrycznej. Nigdy nie należy odłączać monitora, ciągnąc za sam kabel.
- Wyłącz monitor, jeśli nie jest używany. Używaj wygaszacza ekranu. W ten sposób znacznie zwiększysz oczekiwaną żywotność monitora.
- UWAGA: Uszkodzenia w postaci utrwalenia obrazu na ekranie monitora nie są objęte gwarancją firmy HP.
- Nigdy nie należy blokować szczelin ani otworów obudowy, nie należy też wsuwać do nich żadnych przedmiotów. Te otwory zapewniają wentylację.
- Nie należy ustawiać go na niestabilnej powierzchni ani dopuścić do upadku.
- Nie należy dopuszczać, aby na kablu zasilającym znajdowały się jakiekolwiek przedmioty. Nie należy chodzić po kablu.
- Monitor należy umieścić w dobrze wentylowanym pomieszczeniu, z dala od źródeł silnego światła i nadmiernego ciepła lub wilgoci.

### Czyszczenie monitora

Poniższe instrukcje umożliwiają czyszczenie monitora w razie potrzeby.

- 1. Wyłącz monitor i odłącz kabel zasilania z gniazdka sieci elektrycznej.
- 2. Odłącz wszystkie urządzenia zewnętrzne.
- <span id="page-27-0"></span>3. Oczyść monitor z kurzu, przecierając ekran i obudowę miękką, czystą, antystatyczną szmatką.
- 4. W przypadku większych zabrudzeń należy użyć roztworu wody i alkoholu izopropylowego w proporcjach 50/50.
- $\hat{Z}$  WAŻNE: Do czyszczenia ekranu monitora lub obudowy nie należy używać środków czyszczących, które zawierają składniki na bazie benzyny takie jak benzen, rozcieńczalnik lub inne substancje lotne. Chemikalia te mogą spowodować uszkodzenie monitora.
- $\ddot{a}$  WAŻNE: Rozpyl środek czyszczący na szmatkę i za pomocą wilgotnej szmatki delikatnie przetrzyj powierzchnię ekranu. Nigdy nie należy rozpylać środka czyszczącego bezpośrednio na powierzchni ekranu monitora. Może dostać się do wnętrza obudowy i uszkodzić elementy elektroniki. Ściereczka powinna być wilgotna, ale nie mokra. Woda kapiąca do otworów wentylacyjnych lub innych otworów może spowodować uszkodzenie monitora. Odczekaj, aż monitor wyschnie przed użyciem.
- 5. Po usunięciu kurzu i brudu można również oczyścić powierzchnie za pomocą środków odkażających. Światowa Organizacja Zdrowia (WHO) zaleca czyszczenie powierzchni, a następnie ich dezynfekcję, jako najlepsze rozwiązanie zapobiegające rozprzestrzenianiu się wirusowych chorób układu oddechowego i szkodliwych bakterii. Środkiem odkażającym zgodnym z wytycznymi firmy HP dotyczącymi czyszczenia jest roztwór alkoholu składający się z 70% alkoholu izopropylowego i 30% wody. Ten roztwór jest również znany jako alkohol do dezynfekcji i jest sprzedawany w większości sklepów.

### Transportowanie monitora

Należy zachować oryginalne opakowanie sprzętu. Możesz potrzebować go później w przypadku wysyłania lub przenoszenia monitora.

# <span id="page-28-0"></span>A Dane techniczne

Ta sekcja zawiera specyfikacje techniczne dotyczące fizycznych aspektów monitora, takich jak ciężar i wymiary monitora, jak również wymagane warunki eksploatacji i parametry źródeł zasilania.

Wszystkie specyfikacje przedstawiają typowe specyfikacje dostarczone przez producentów komponentów sprzętu HP; rzeczywiste parametry mogą być zarówno wyższe, jak i niższe.

**WAGA:** Aby uzyskać dostęp do najnowszych lub dodatkowych specyfikacji tego produktu, przejdź na stronę<http://www.hp.com/go/quickspecs/>i wyszukaj model swojego monitora w celu wyświetlenia jego skróconej specyfikacji.

# Specyfikacja modeli 68,5 cm (27 cali)

Ta sekcja zawiera specyfikację monitora.

#### Tabela A-1 Specyfikacja techniczna

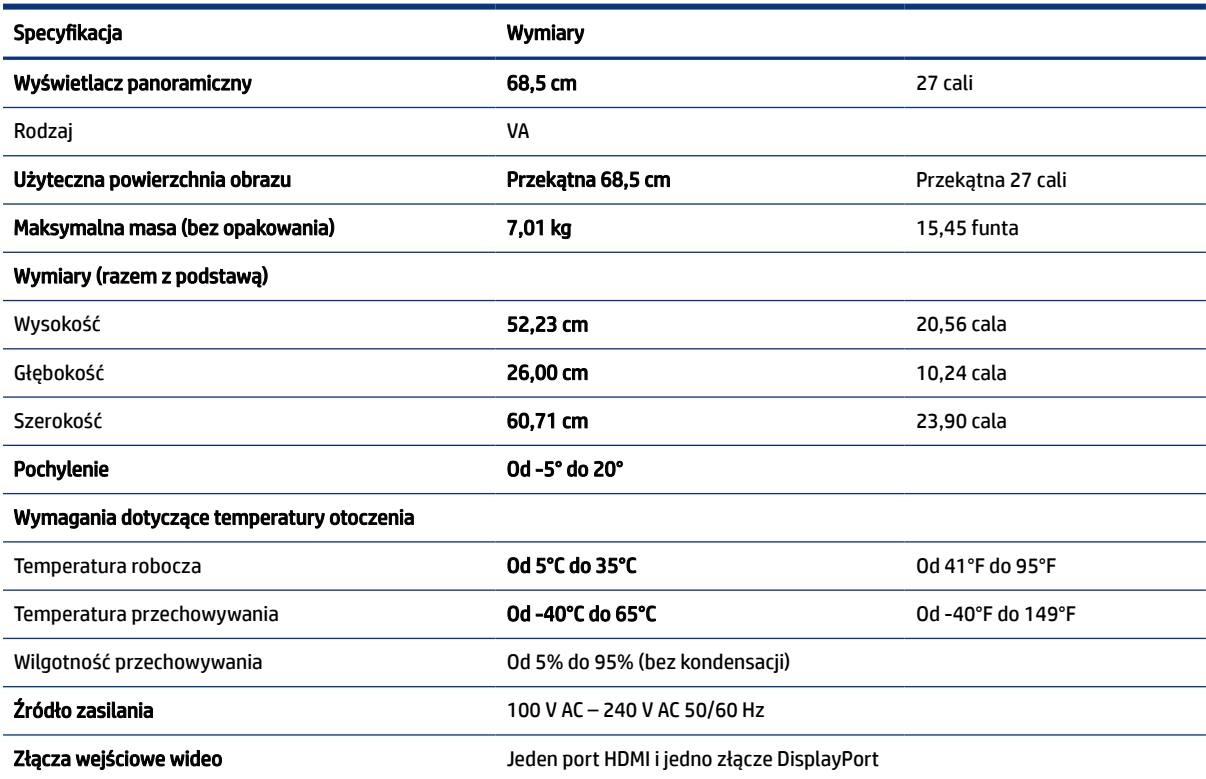

# Wstępnie ustawione rozdzielczości ekranu

Wymienione niżej rozdzielczości ekranu są najpowszechniej używanymi trybami i zostały skonfigurowane jako fabryczne ustawienia domyślne. Monitor automatycznie rozpoznaje te wstępnie ustawione tryby, a obraz wyświetlany z ich użyciem ma prawidłowy rozmiar i jest poprawnie wyśrodkowany na ekranie.

# <span id="page-29-0"></span>Model o przekątnej 68,5 cm (27 cali)

W tej części zamieszczono wstępnie ustawione rozdzielczości ekranu oraz wstępnie ustawione rozdzielczości synchronizacji.

| <b>Ustawienia</b><br>fabryczne | Wielkość piksela  | Częstotliwość pozioma (kHz) | Częstotliwość pionowa (Hz) |
|--------------------------------|-------------------|-----------------------------|----------------------------|
| 1                              | $640 * 480$       | 31,469                      | 59,940                     |
| 2                              | $640 * 480$       | 37,500                      | 75,000                     |
| з                              | 720 × 400         | 31,469                      | 70,087                     |
| 4                              | $720 * 480$       | 31,469                      | 59,940                     |
| 5                              | $800 * 600$       | 37,879                      | 60,317                     |
| 6                              | $800 * 600$       | 46,875                      | 75,000                     |
| 7                              | $1024 \times 768$ | 48,363                      | 60,004                     |
| 8                              | $1024 \times 768$ | 60,023                      | 75,029                     |
| 9                              | 1280 × 720        | 45,000                      | 60,000                     |
| 10                             | 1280 × 800        | 49,702                      | 59,810                     |
| 11                             | 1280 × 1024       | 79,976                      | 75,025                     |
| 12                             | 1440 × 900        | 55,935                      | 59,887                     |
| 13                             | $1600 * 900$      | 60,000                      | 60,000                     |
| 14                             | $1600 * 1200$     | 75,000                      | 60,000                     |
| 15                             | 1680 × 1050       | 65,290                      | 59,954                     |
| 16                             | 1920 × 1080       | 67,500                      | 60,000                     |
| 17                             | 1920 × 1080       | 112,500                     | 100,000                    |
| 18                             | 1920 × 1080       | 135,000                     | 120,000                    |
| 19                             | 1920 × 1080       | 192,788                     | 164,917                    |
| 20                             | 1920 × 1200       | 74,556                      | 59,885                     |
| 21                             | 1920 × 1080       | 278,400                     | 239,761                    |
| 22                             | 2560 × 1440       | 88,787                      | 59,951                     |
| 23                             | 2560 × 1440       | 150,919                     | 99,946                     |
| 24                             | 2560 × 1440       | 182,996                     | 119,998                    |
| 25                             | 2560 × 1440       | 104,056                     | 69,999                     |
| 26                             | 2560 × 1440       | 221,970                     | 143,856                    |
| 27                             | 2560 × 1440       | 222,202                     | 144,006                    |
| 28                             | 2560 × 1440       | 257,169                     | 164,958                    |
| 29                             | 2560 × 1440       | 361,441                     | 240,001                    |

Tabela A-2 Wstępnie ustawione rozdzielczości ekranu

# <span id="page-30-0"></span>Formaty wideo o podwyższonej rozdzielczości i wysokiej rozdzielczości

Ta część zawiera informację o formatach wideo o podwyższonej i wysokiej rozdzielczości.

#### Tabela A-3 Tryby wideo wysokiej rozdzielczości

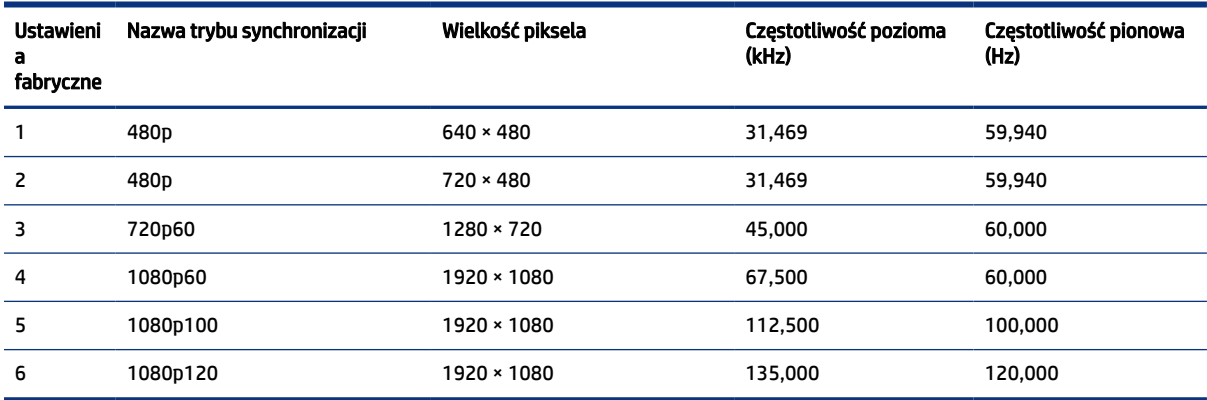

# Dane techniczne zasilacza

Ta część zawiera dane techniczne zasilacza.

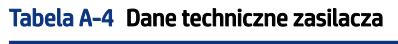

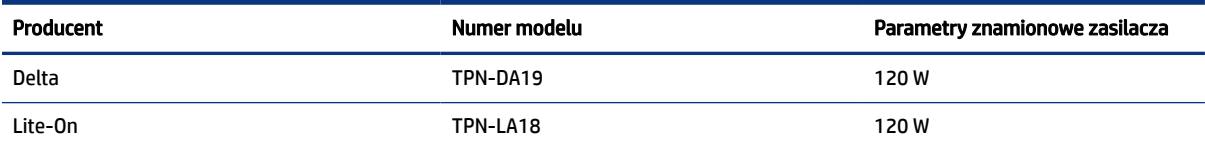

# <span id="page-31-0"></span>B Ułatwienia dostępu

Celem firmy HP jest projektowanie, produkcja i sprzedaż produktów, usług i informacji, które mogą być używane przez wszystkie osoby w dowolnym miejscu, zarówno autonomicznie, jak i w połączeniu z odpowiednimi urządzeniami lub aplikacjami innych firm stanowiącymi technologie ułatwień dostępu.

# HP i ułatwienia dostępu

Firma HP pracuje nad tym, aby w tkankę firmy wplatać różnorodność, integrację oraz równoważenie życia zawodowego i prywatnego, i znajduje to odzwierciedlenie we wszystkich jej działaniach. Firma HP dąży do stworzenia środowiska przyjaznego dla wszystkich, którego celem jest udostępnianie ludziom na całym świecie potęgi technologii.

## Znajdowanie potrzebnych narzędzi

Technologia może wydobyć Twój potencjał. Technologie ułatwień dostępu usuwają bariery i dają niezależność — w domu, w pracy i w społeczeństwie. Technologie ułatwień dostępu pomagają zwiększyć, utrzymać i poprawić możliwości funkcjonalne technologii elektronicznych i IT.

Aby uzyskać więcej informacji, zobacz [Wyszukiwanie najlepszej technologii ułatwień dostępu](#page-32-0) na stronie 27.

### Zaangażowanie firmy HP

Firma HP angażuje się w dostarczanie produktów i usług dostępnych dla osób niepełnosprawnych. To zaangażowanie służy zwiększeniu różnorodności w firmie oraz udostępnieniu wszystkim korzyści, jakie daje technologia.

Firma HP projektuje, wytwarza oraz sprzedaje produkty i usługi dostępne dla wszystkich, w tym również dla osób niepełnosprawnych, które mogą z nich korzystać niezależnie lub z użyciem urządzeń pomocniczych.

Aby to osiągnąć, zasady dotyczące ułatwień dostępu obejmują siedem głównych celów, będących dla firmy HP drogowskazem przy wykonywaniu zadań. Oczekujemy, że wszyscy menedżerowie i pracownicy firmy HP będą popierać i wdrażać niniejsze cele, stosownie do zajmowanego stanowiska i zakresu obowiązków:

- Rozwój świadomości problemów związanych z dostępnością w ramach firmy HP oraz szkolenie pracowników zapoznające ich z projektowaniem, wytwarzaniem i sprzedażą produktów oraz usług dostępnych dla wszystkich.
- Przygotowanie zaleceń dotyczących dostępności produktów i usług oraz utrzymywanie zespołów odpowiedzialnych za ich wdrażanie, gdy jest to uzasadnione ze względów konkurencyjnych, technicznych i ekonomicznych.
- Zaangażowanie osób niepełnosprawnych w proces przygotowywania zaleceń dotyczących dostępności, a także w projektowanie i testowanie produktów oraz usług.
- Udokumentowanie funkcji ułatwień dostępu oraz publikowanie informacji o produktach i usługach firmy HP w łatwo dostępnej formie.
- Nawiązanie kontaktu z czołowymi dostawcami technologii i rozwiązań związanych z ułatwieniami dostępu.
- <span id="page-32-0"></span>● Prowadzenie wewnętrznych i zewnętrznych badań oraz prac rozwijających technologie ułatwień dostępu mające zastosowanie w produktach i usługach firmy HP.
- Pomoc i wkład w przygotowywanie standardów branżowych i zaleceń dotyczących dostępności.

## International Association of Accessibility Professionals (IAAP)

IAAP jest organizacją non-profit, mającą na celu promowanie rozwoju osób zajmujących się zawodowo ułatwieniami dostępu dzięki spotkaniom, kształceniu i certyfikacji. Jej celem jest pomoc specjalistom w rozwoju osobistym i zawodowym oraz umożliwienie organizacjom integracji ułatwień dostępu z ich produktami i infrastrukturą.

Firma HP jest członkiem-założycielem, a jej celem jest współpraca z innymi organizacjami w działaniach na rzecz rozwoju ułatwień dostępu. Zaangażowanie firmy HP służy realizacji jej celów w zakresie ułatwień dostępu: projektowaniu, wytwarzaniu i sprzedaży produktów oraz usług, które mogą być efektywnie wykorzystywane przez osoby niepełnosprawne.

IAAP pomaga w rozwoju osób zajmujących się tą tematyką dzięki nawiązywaniu kontaktów przez pracowników, studentów i organizacje, co ułatwia wzajemne przekazywanie wiedzy. Jeśli chcesz dowiedzieć się więcej, przejdź na stronę<http://www.accessibilityassociation.org>i przyłącz się do naszej społeczności internetowej, zamów biuletyny informacyjne oraz poznaj możliwości uzyskania członkostwa.

# Wyszukiwanie najlepszej technologii ułatwień dostępu

Każdy człowiek, w tym osoby niepełnosprawne lub w starszym wieku, powinien mieć możliwość komunikowania się, wyrażania swoich opinii i łączenia się ze światem przy użyciu technologii. Firma HP dąży do zwiększenia świadomości kwestii związanych z ułatwieniami dostępu zarówno wewnątrz firmy, jak i wśród naszych klientów oraz partnerów.

Niezależnie od tego, czy są to łatwo czytelne duże czcionki, rozpoznawanie głosu niewymagające użycia rąk czy też inna technologia ułatwień dostępu w konkretnej sytuacji, szeroka paleta takich technologii sprawia, że produkty firmy HP są łatwiejsze w użyciu. Jak dokonać wyboru?

#### Ocena własnych potrzeb

Technologia może uwolnić Twój potencjał. Technologie ułatwień dostępu usuwają bariery i dają niezależność — w domu, w pracy i w społeczeństwie. Technologie ułatwień dostępu (AT) pomagają zwiększyć, utrzymać i poprawić możliwości funkcjonalne technologii elektronicznych i IT.

Możesz wybierać spośród wielu produktów z ułatwieniami dostępu. Ocena technologii ułatwień dostępu powinna umożliwić Ci analizę przydatności wielu produktów, odpowiedzieć na pytania i ułatwić wybór najlepszego rozwiązania. Osoby zajmujące się zawodowo oceną technologii ułatwień dostępu pochodzą z rozmaitych środowisk. Są wśród nich certyfikowani fizjoterapeuci, specjaliści od terapii zajęciowej, zaburzeń mowy i znawcy wielu innych dziedzin. Inne osoby, nieposiadające certyfikatów ani licencji, również mogą dostarczyć przydatnych informacji. Możesz zapytać o ich doświadczenie, wiedzę i opłaty, aby określić, czy spełniają Twoje wymagania.

#### Dostępność produktów firmy HP

Łącza te zawierają informacje o funkcjach ułatwień dostępu i technologii pomocniczych (jeśli mają zastosowanie w danym kraju lub regionie), które są dołączone do różnych produktów HP. Zasoby te pomogą w wyborze konkretnych funkcji technologii ułatwień dostępu oraz produktów najbardziej przydatnych w Twojej sytuacji.

● Agenci HP i ułatwienia dostępu: Przejdź na stronę<http://www.hp.com>i w polu wyszukiwania wpisz Ułatwienia dostępu. Wybierz opcję Biuro agenta i ułatwienia dostępu.

- <span id="page-33-0"></span>● Komputery HP: W przypadku systemów operacyjnych Windows 7, Windows 8 i Windows 10 przejdź na stronę [http://www.hp.com/support,](http://www.hp.com/support) wpisz Opcje ułatwień dostępu systemu Windows w polu wyszukiwania Przeszukaj nasze kompendium wiedzy. Wybierz odpowiedni system operacyjny w wynikach wyszukiwania.
- Sklep HP, urządzenia peryferyjne do produktów firmy HP: Przejdź na stronę [http://store.hp.com,](http://store.hp.com) wybierz opcję Sklep, a następnie wybierz opcję Monitory lub Akcesoria.

Dodatkowe informacje o funkcjach ułatwień dostępu w produktach firmy HP można znaleźć na stronie Kontakt z [pomocą techniczną](#page-35-0) na stronie 30.

Dodatkowe łącza do zewnętrznych partnerów i dostawców, którzy mogą udzielić dalszych informacji:

- Informacje o ułatwieniach dostępu w [produktach firmy Microsoft \(Windows 7, Windows 8, Windows 10, Microsoft Office\)](http://www.microsoft.com/enable)
- Informacje o ułatwieniach dostępu w [produktach firmy Google \(Android, Chrome, aplikacje Google\)](https://www.google.com/accessibility/)

# Standardy i ustawodawstwo

Kraje na całym świecie ustanawiają przepisy mające na celu ułatwienie dostępu do produktów i usług dla osób niepełnosprawnych. Przepisy te mają historycznie zastosowanie do produktów i usług telekomunikacyjnych, komputerów i drukarek wyposażonych w określone funkcje komunikacji i odtwarzania wideo, wraz z ich dokumentacją użytkownika i obsługą klienta.

## **Standardy**

Amerykańska Rada ds. Dostępności utworzyła sekcję 508 standardów FAR (Federal Acquisition Regulation) w celu zapewnienia dostępu do technologii informacyjno-komunikacyjnych dla osób z niepełnosprawnościami fizycznymi, sensorycznymi lub poznawczymi.

Standardy opisują kryteria techniczne dla poszczególnych typów technologii, jak również wymagania dotyczące wydajności, skupiając się na funkcjonalności opisywanych produktów. Konkretne kryteria dotyczą aplikacji oraz systemów operacyjnych, informacji i aplikacji internetowych, komputerów, urządzeń telekomunikacyjnych, produktów wideo i multimedialnych oraz produktów zamkniętych stanowiących całość.

### Mandat 376 — EN 301 549

Unia Europejska stworzyła normę EN 301 549 w ramach mandatu 376 jako zestaw narzędzi online do zamówień publicznych na produkty informacyjno-komunikacyjne. Ta norma umożliwia określenie wymagań dotyczących produktów i usług informacyjno-komunikacyjnych, wraz z opisem procedur testowych i metodologii oceny dla każdego wymagania.

#### Web Content Accessibility Guidelines (WCAG)

Dokumenty zawarte w Web Content Accessibility Guidelines (WCAG), będące efektem działalności grupy Web Accessibility Initiative (WAI) powstałej w ramach W3C, służą pomocą projektantom i deweloperom tworzącym witryny bardziej odpowiadające potrzebom osób niepełnosprawnych lub podlegających ograniczeniom związanym z wiekiem.

Dokumenty WCAG dotyczą ułatwień dostępu dla szerokiego zakresu zawartości (tekst, obrazy, audio i wideo) oraz aplikacji internetowych. Dokumenty WCAG podlegają precyzyjnym testom, są łatwe do zrozumienia i pozostawiają deweloperom miejsce na innowacje. Standard WCAG 2.0 został również zatwierdzony jako norma [ISO/IEC 40500:2012.](http://www.iso.org/iso/iso_catalogue/catalogue_tc/catalogue_detail.htm?csnumber=58625/)

<span id="page-34-0"></span>Standard WCAG zwraca szczególną uwagę na bariery dostępu do Internetu napotykane przez osoby z niesprawnościami wzroku, słuchu, ruchowymi, psychicznymi i neurologicznymi oraz przez korzystające z Internetu osoby starsze, które potrzebują ułatwień dostępu. Standard WCAG 2.0 zawiera charakterystyki dostępnej zawartości:

- Dostrzegalność (na przykład przedstawienie rozwiązań alternatywnych, tekst zamiast obrazów, podpisy zamiast audio, dostosowanie prezentacji lub kontrast kolorów)
- Dostepność (biorac pod uwagę dostęp z klawiatury, kontrast kolorów, czas wprowadzania danych wejściowych, unikanie wywoływania ataków padaczki oraz nawigację)
- Zrozumiałość (uwzględniając czytelność, przewidywalność i pomoc przy wprowadzaniu danych)
- Niezawodność (na przykład dzięki zapewnieniu zgodności z technologiami ułatwień dostępu)

### Ustawodawstwo i przepisy

Dostępność technologii informacyjnych i informacji jest coraz istotniejszym zagadnieniem dla ustawodawstwa. Te łącza stanowią źródło informacji o kluczowych aktach prawnych, przepisach i normach.

- [Stany Zjednoczone](http://www8.hp.com/us/en/hp-information/accessibility-aging/legislation-regulation.html#united-states)
- **[Kanada](http://www8.hp.com/us/en/hp-information/accessibility-aging/legislation-regulation.html#canada)**
- **[Europa](http://www8.hp.com/us/en/hp-information/accessibility-aging/legislation-regulation.html#europe)**
- **[Australia](http://www8.hp.com/us/en/hp-information/accessibility-aging/legislation-regulation.html#australia)**

# Przydatne zasoby i łącza dotyczące ułatwień dostępu

Te organizacje, instytucje i zasoby mogą być dobrym źródłem informacji o niepełnosprawności i ograniczeniach związanych z wiekiem.

UWAGA: Nie jest to wyczerpująca lista. Poniższe organizacje podano wyłącznie w celach informacyjnych. Firma HP nie ponosi żadnej odpowiedzialności za informacje lub kontakty, na które można natrafić w internecie. Obecność na tej liście nie oznacza udzielenia poparcia przez firmę HP.

### **Organizacje**

Są to jedne z wielu organizacji które zapewniają informacje o niepełnosprawności i ograniczeniach związanych z wiekiem.

- American Association of People with Disabilities (AAPD)
- The Association of Assistive Technology Act Programs (ATAP)
- Hearing Loss Association of America (HLAA)
- Information Technology Technical Assistance and Training Center (ITTATC)
- **Lighthouse International**
- **National Association of the Deaf**
- **National Federation of the Blind**
- Rehabilitation Engineering & Assistive Technology Society of North America (RESNA)
- <span id="page-35-0"></span>Telecommunications for the Deaf and Hard of Hearing, Inc. (TDI)
- W3C Web Accessibility Initiative (WAI)

## Instytucje edukacyjne

Wiele instytucji edukacyjnych, w tym przedstawione w tych przykładach, dostarcza informacje o niepełnosprawności i ograniczeniach związanych z wiekiem.

- California State University, Northridge, Center on Disabilities (CSUN)
- University of Wisconsin Madison, Trace Center
- University of Minnesota computer accommodations program

### Inne zasoby dotyczące niepełnosprawności

Wiele zasobów, w tym te przykłady, zawiera informacje o niepełnosprawności i ograniczeniach związanych z wiekiem.

- ADA (Americans with Disabilities Act) Technical Assistance Program
- Międzynarodowa Organizacja Pracy Inicjatywa Global Business and Disability Network
- **EnableMart**
- European Disability Forum
- **Job Accommodation Network**
- Microsoft Enable

### Łącza firmy HP

Te łącza do poszczególnych produktów firmy HP zawierają informacje na temat niepełnosprawności i ograniczeń związanych z wiekiem.

[Przewodnik po bezpieczeństwie i](http://www8.hp.com/us/en/hp-information/ergo/index.html) komforcie pracy firmy HP

[Sprzedaż dla sektora publicznego w](https://government.hp.com/) firmie HP

# Kontakt z pomocą techniczną

HP oferuje pomoc techniczną i wsparcie w zakresie ułatwień dostępu dla klientów niepełnosprawnych.

**WAGA:** Pomoc techniczna jest dostępna tylko w języku angielskim.

- Klienci niesłyszący lub słabosłyszący mogą zgłaszać swoje pytania dotyczące pomocy technicznej lub ułatwień dostępu w produktach firmy HP w następujący sposób:
	- Użyj urządzenia TRS/VRS/WebCapTel, aby skontaktować się z działem pod numerem (877) 656-7058 od poniedziałku do piątku, od godziny 06:00 do 21:00 czasu górskiego.
- Klienci z innymi niesprawnościami lub ograniczeniami związanymi z podeszłym wiekiem mogą zgłaszać swoje pytania dotyczące pomocy technicznej lub ułatwień dostępu w produktach firmy HP, używając następujących opcji:
- Zadzwoń pod numer (888) 259-5707 od poniedziałku do piątku, od godziny 06:00 do 21:00 czasu górskiego.
- Uzupełnij [formularz kontaktowy przeznaczony dla osób niepełnosprawnych lub z](https://h41268.www4.hp.com/live/index.aspx?qid=11387) ograniczeniami związanymi z podeszłym .

# <span id="page-37-0"></span>Indeks

## A

automatyczna regulacja (wejście analogowe) [19](#page-24-0)

### E

elementy tył [4](#page-9-0) elementy z tyłu [4](#page-9-0) etykieta [5](#page-10-0) etykieta produktu [5](#page-10-0)

### G

gniazda wyjściowe audio (słuchawkowe) [4](#page-9-0)

### I

informacje na temat bezpieczeństwa [1](#page-6-0) International Association of Accessibility Professionals [27](#page-32-0)

### K

kontroler menu ekranowego [4](#page-9-0)

### N

numer produktu [5](#page-10-0) numer seryjny [5](#page-10-0)

### O

obsługa [2](#page-7-0) obsługa klienta, ułatwienia dostępu [30](#page-35-0) optymalizacja jakości obrazu (wejście analogowe) [19](#page-24-0) ostrzeżenia [1](#page-6-0)

### P

pomoc techniczna [2](#page-7-0) pomoc techniczna HP [2](#page-7-0) port HDMI [4](#page-9-0) porty HDMI [4](#page-9-0) prowadzenie kabli [6](#page-11-0) przycisk zasilania [4](#page-9-0)

przyciski zasilanie [4](#page-9-0)

#### R

Regulacja wzmocnienia RGB [17](#page-22-0) rozpoczęcie pracy [1](#page-6-0)

### S

standardy i ustawodawstwo, ułatwienia dostępu [28](#page-33-0) Standardy ułatwień dostępu w Sekcji 508 [28](#page-33-0)

### T

technologie ułatwień dostępu cel [26](#page-31-0) wyszukiwanie [27](#page-32-0) telefonowanie do wsparcia technicznego [2](#page-7-0)

### U

ułatwienia dostępu [26,](#page-31-0) [27,](#page-32-0) [29,](#page-34-0) [30](#page-35-0) ułatwienia dostępu wymagają oceny [27](#page-32-0) ułatwienia dostępu, technologie wyszukiwanie [27](#page-32-0) ustawienia predefiniowane kolorów [16](#page-21-0)

### W

wyjściowe gniazdo audio (słuchawkowe) [4](#page-9-0)

### Z

zapoznawanie się z monitorem [3](#page-8-0) Zasady dotyczące ułatwień dostępu obowiązujące w firmie HP [26](#page-31-0) zasoby HP [2](#page-7-0) zasoby, ułatwienia dostępu [29](#page-34-0) złącza DisplayPort [4](#page-9-0) zasilanie [4](#page-9-0) złącze DisplayPort [4](#page-9-0) złącze zasilania [4](#page-9-0)